# **オンライン診療アプリYaDoc 3-B**

**YaDoc**[**ヤードック**] **スマートフォンなどの端末を使用して「オンライン診療」を 利用できるサービスです。それ以外に疾患管理のサービスも有りますが、 今回は「オンライン診療」についてご説明します。**

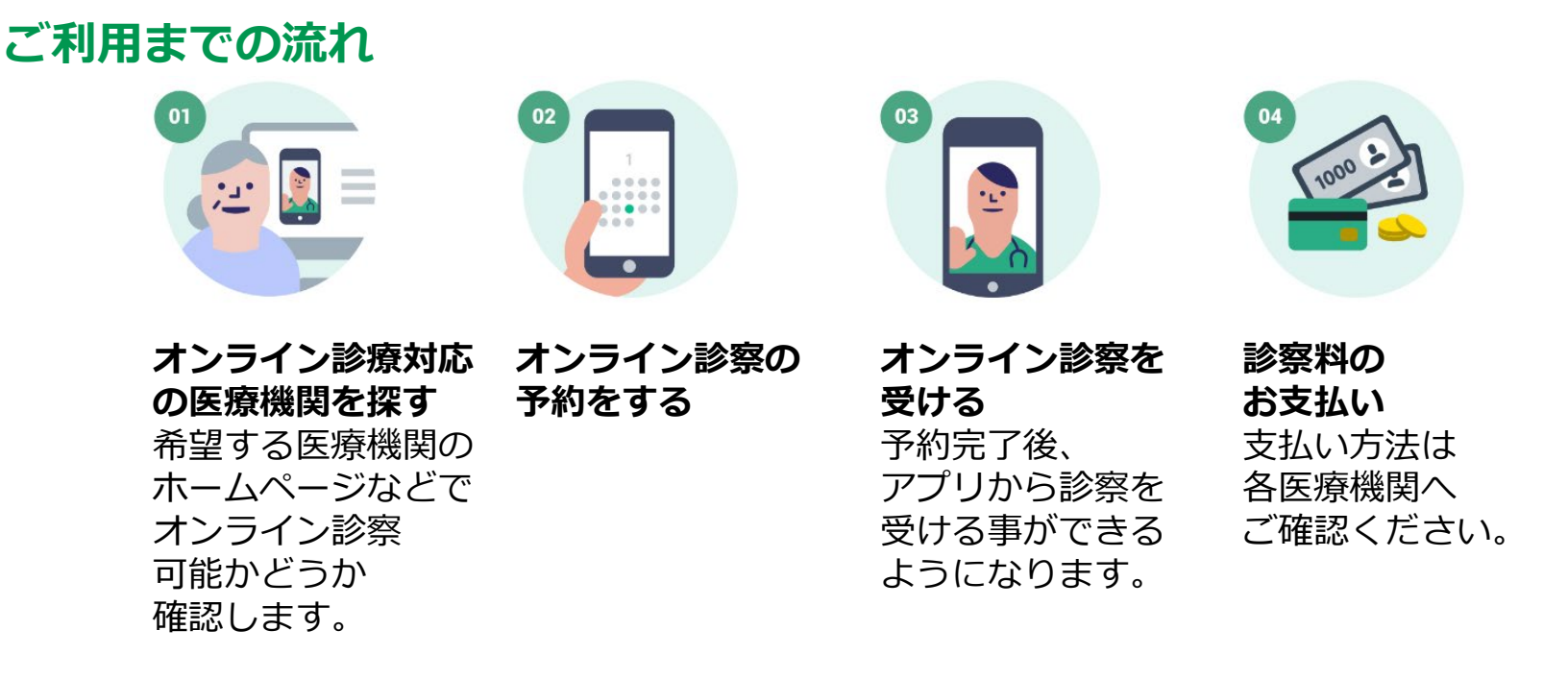

**本サービスは無料でご利用できます(ただし通話にかかる通信費、および診察費は必要です)。**

# **3-B 【1】YaDocのインストールオンライン診療アプリYaDoc**

#### **Androidの場合**

- **❶「Playストア」を 押す**
- **❷「アプリやゲームを 検索」を押す**
- **❸「ヤードック」と 入力**
- **❹「ヤードック」を リスト一覧から押す**
- **❺「インストール」を 押す**

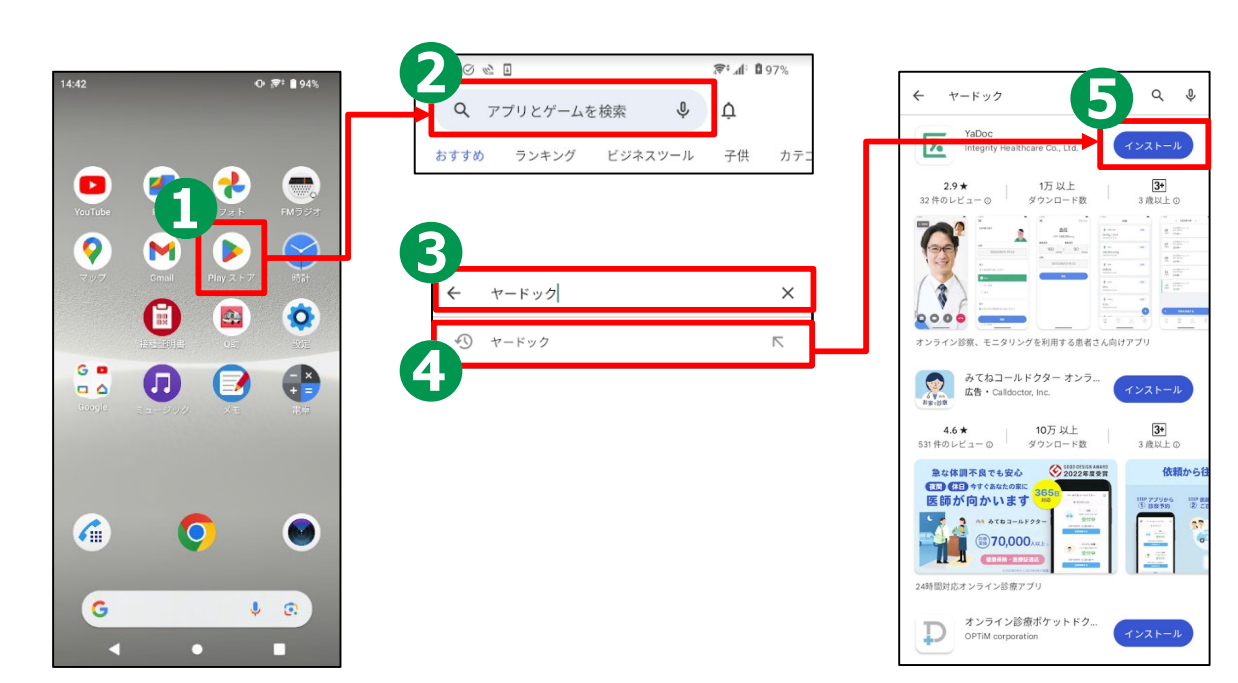

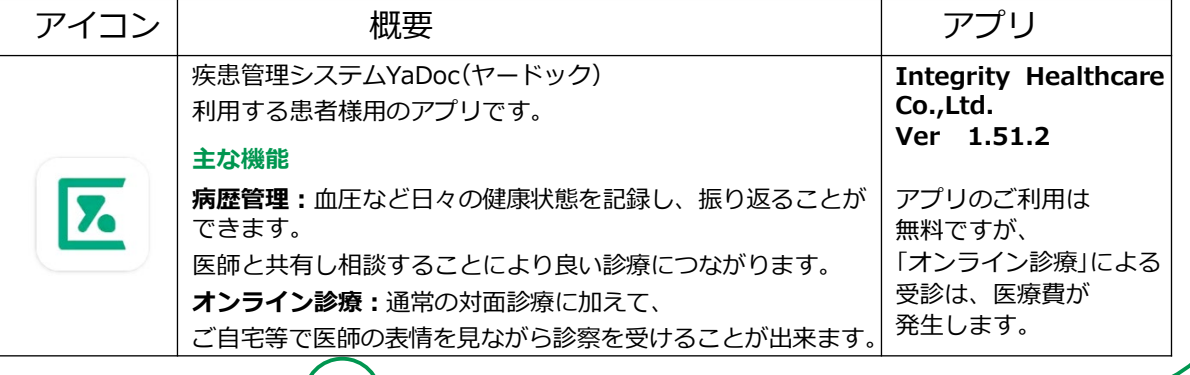

## **3-B 【1】YaDocのインストール オンライン診療アプリYaDoc**

**iPhoneの場合**

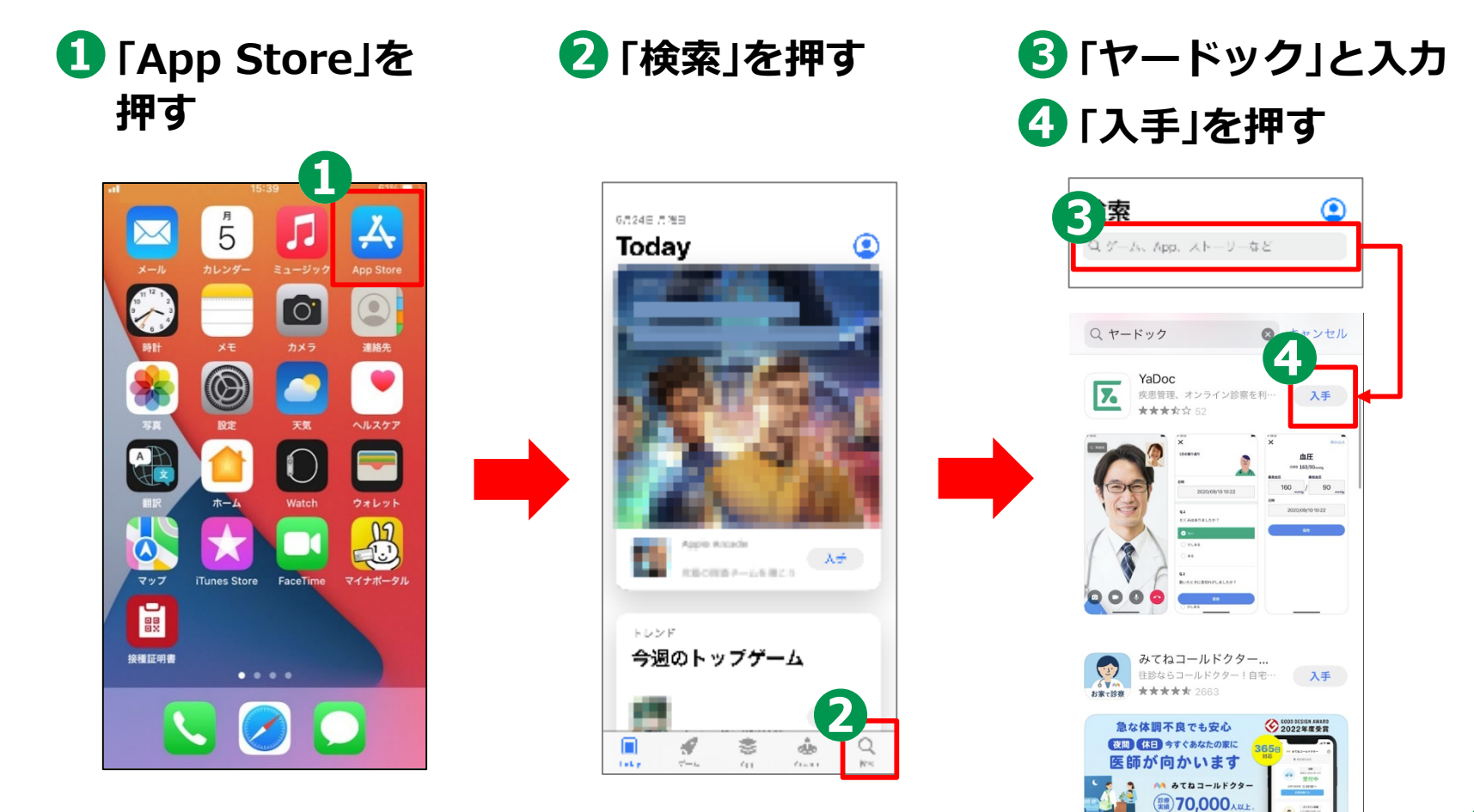

#### **オンライン診療アプリYaDoc 3-B 【2】YaDocにID登録 ログインするためのID登録を行います ❶ホーム画面から ❷「ログインIDを作成」 ❸「同意する」を押すアプリを起動する を押す** YaDoc利用規約 本規約は、株式会社インテグリティ・ヘルスケア(以下 「当社」といいます。)が提供する、医療機関と当該医療 機関を受診する患者(以下「患者」といいます。)との間 ようこそYaDocへ の診療行為をサポートするための各種サービスを提供  $16:42$ するための条件、その他当社と患者の間の権利義務関 係が定められています。当社からの各種サービスのご 利用開始にあたっては、本規約の全文をお読みいただ いたうえで、本規約に同意していただく必要がありま す。また、本規約の一部(第6条)には、当社による情報 の取得・取扱いのほか、利用医療機関等(第1条3項)に よる情報の取得・取扱いに対する記載が含まれておりま す。本規約に対する同意は、利用医療機関等に対する 情報の取得・取扱いに関する同意も含まれます。 第1条 (定義) 1.「本サービス」とは、当社が提供する、患者と医療機 O  $\Box$ ログインIDを作成 関等との間の診療行為をサポートするための各種 サービスであって、以下を含みます。 a. モニタリング:本アプリを通じて、生活記録を ログインする 入力し、医療機関等が確認するサービス 68080 b. 問診:本アプリを通じて、問診情報を入力し、 医療機関等が確認するサービス ? YaDocご利用マニュアル c. 診察:本アプリを通じて、予約を行い、患者と 医療機関等との間でビデオチャットにて診察 G  $\overline{\mathbb{C}}$ 同意する

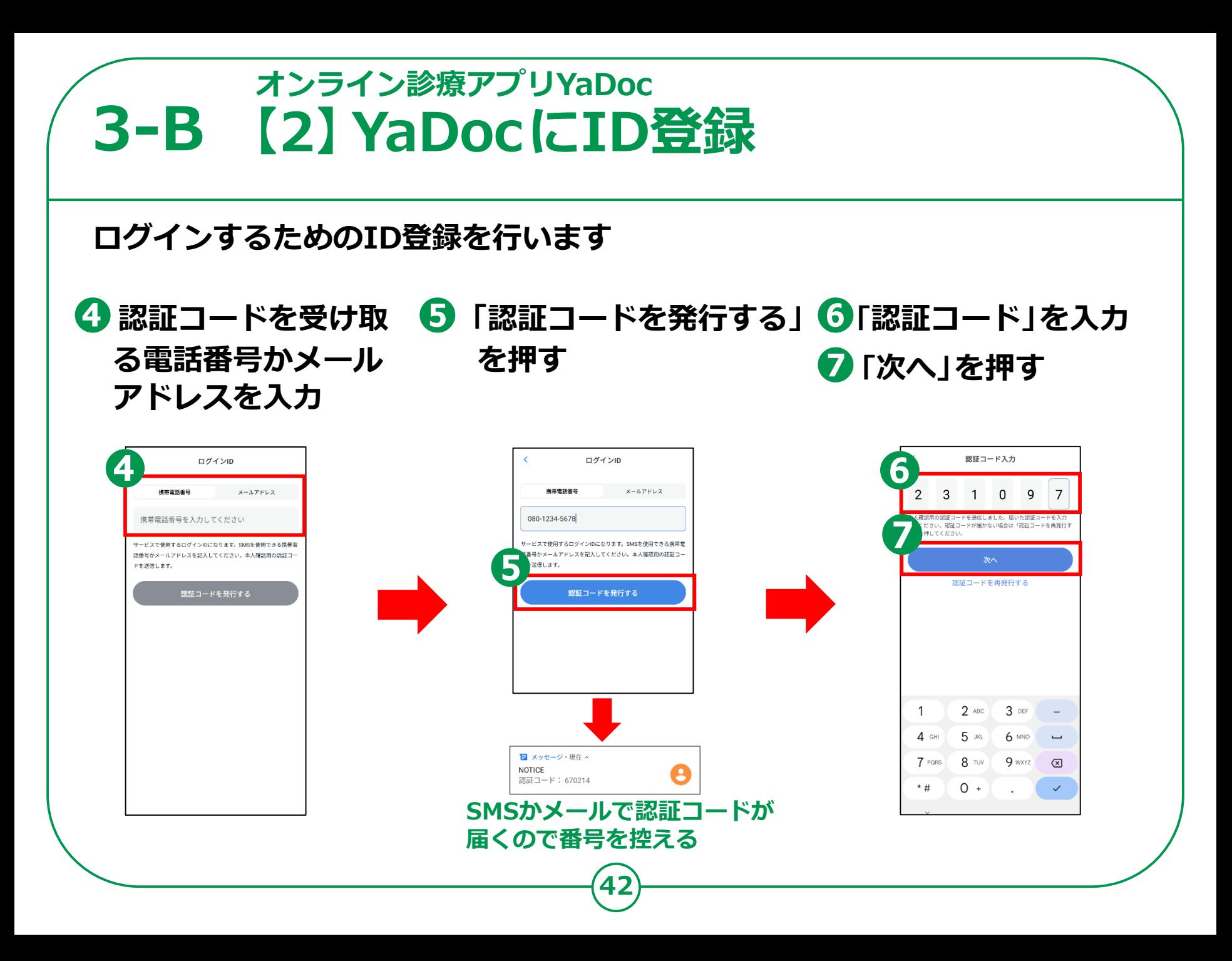

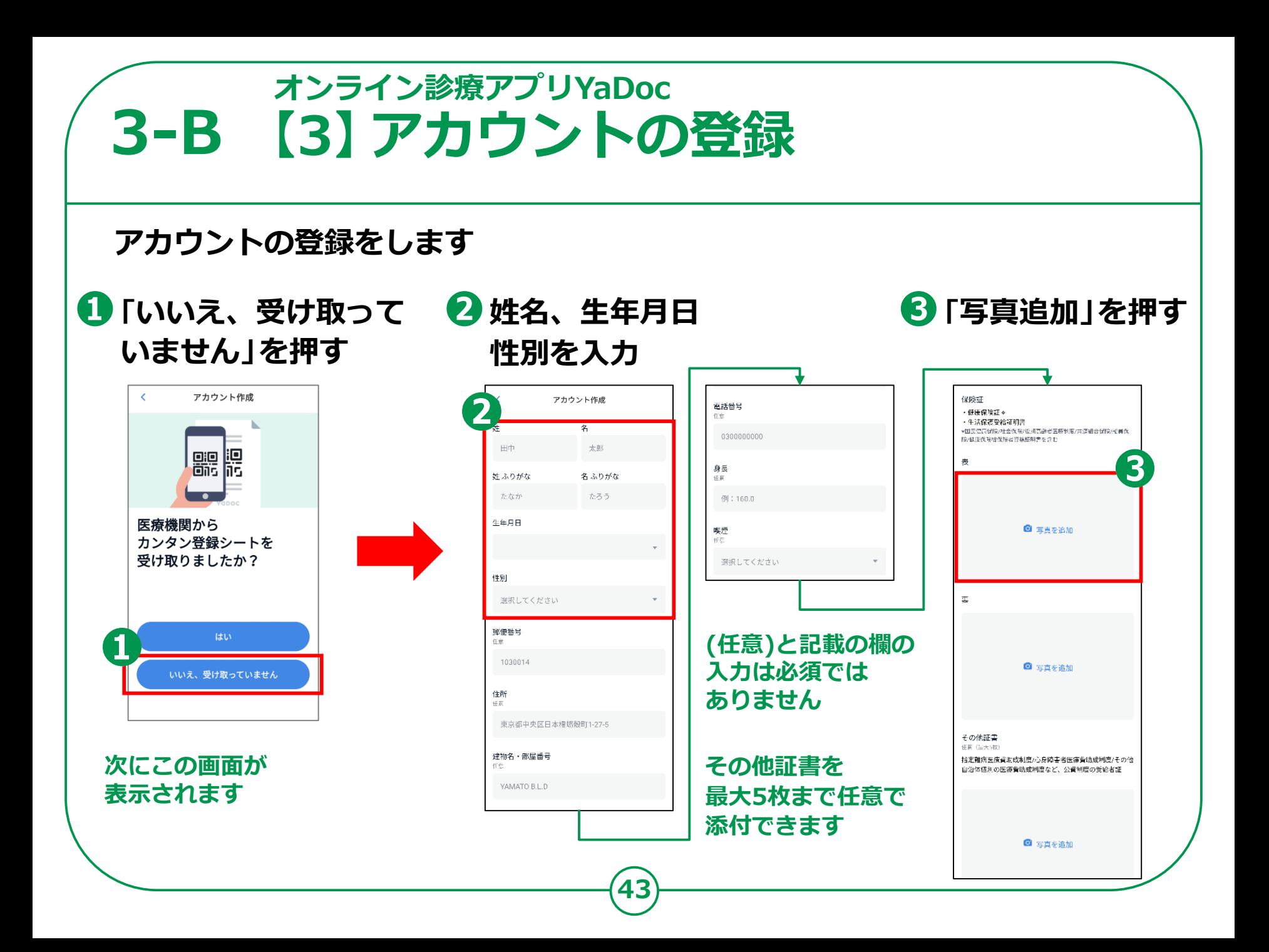

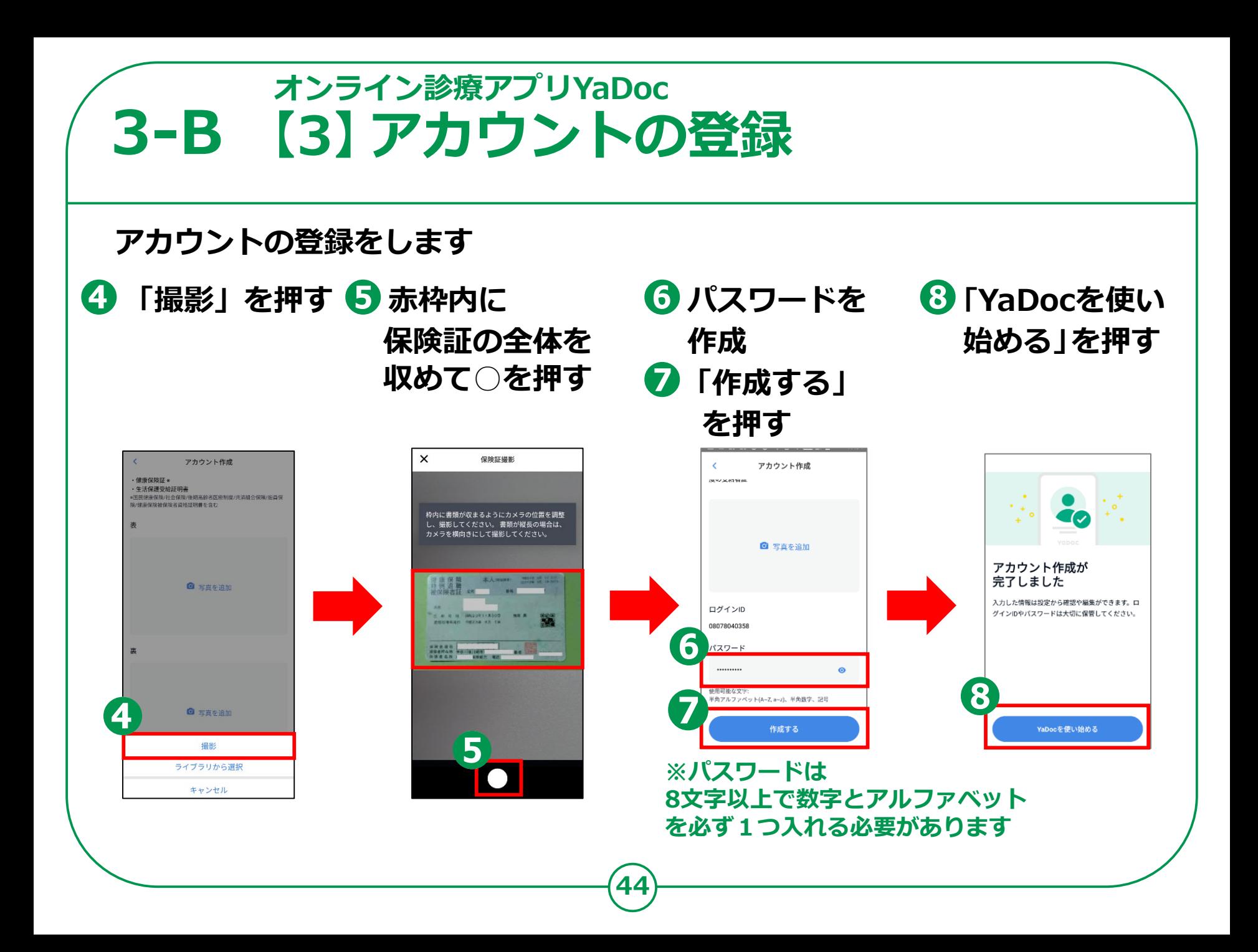

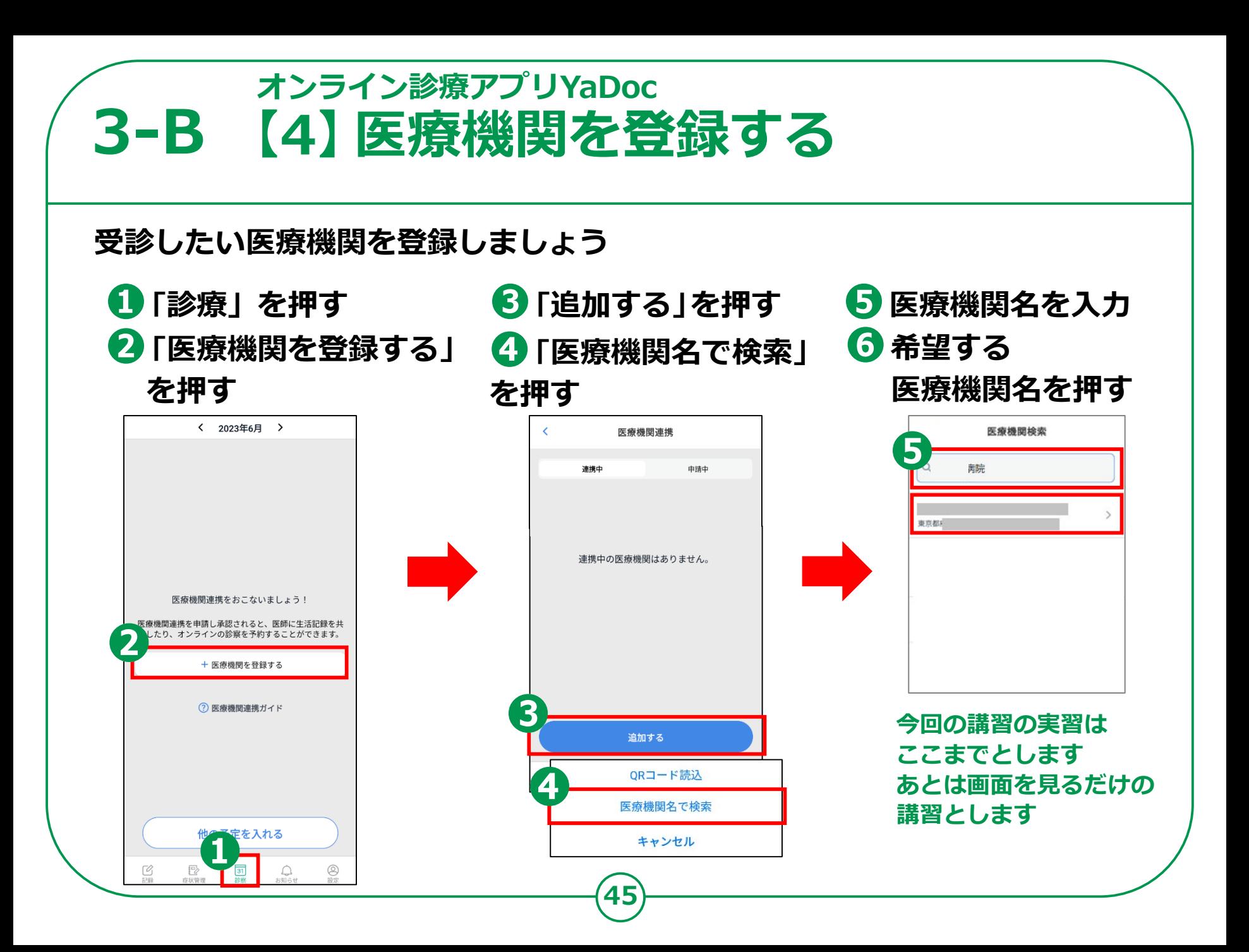

### **3-B 【4】医療機関を登録する オンライン診療アプリYaDoc**

**受診したい医療機関を登録しましょう**

**❼「申請する」を押す**

**➑申請中の欄に 表示されますので 登録は終了です**

**❾通知が届くと 利用が可能となります**

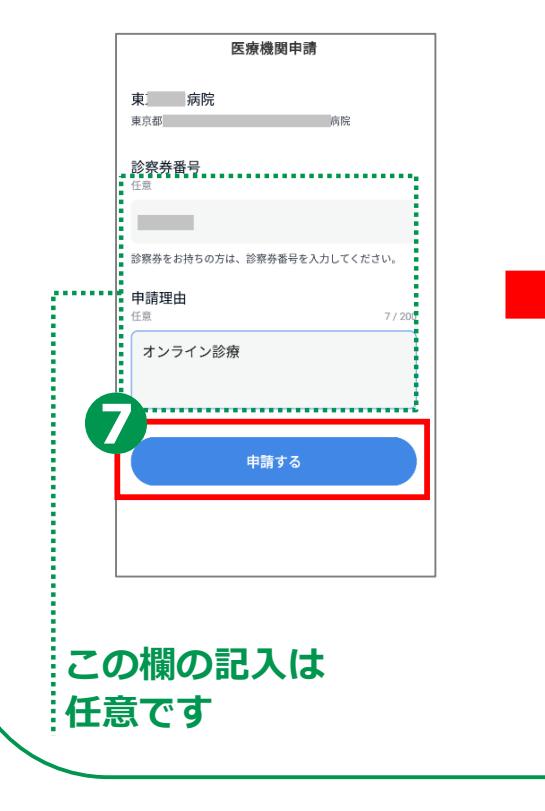

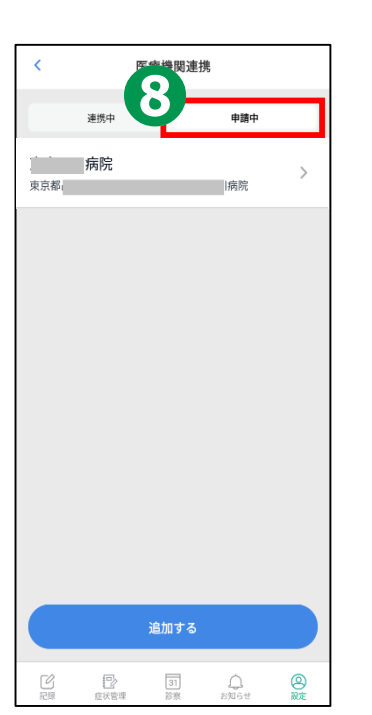

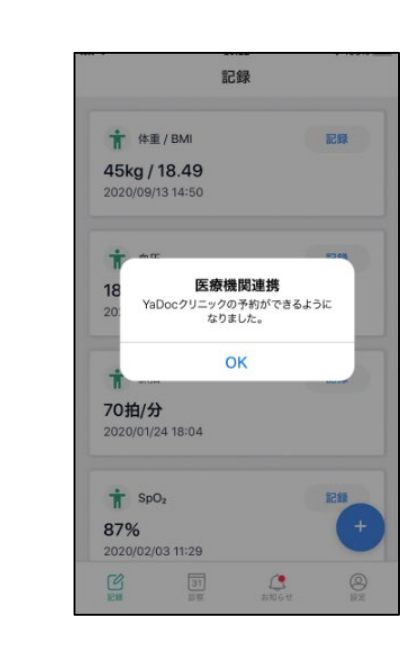

### **3-B 【5】診療日の予約 オンライン診療アプリYaDoc**

**医療機関から登録完了の通知がきたら予約しましょう**

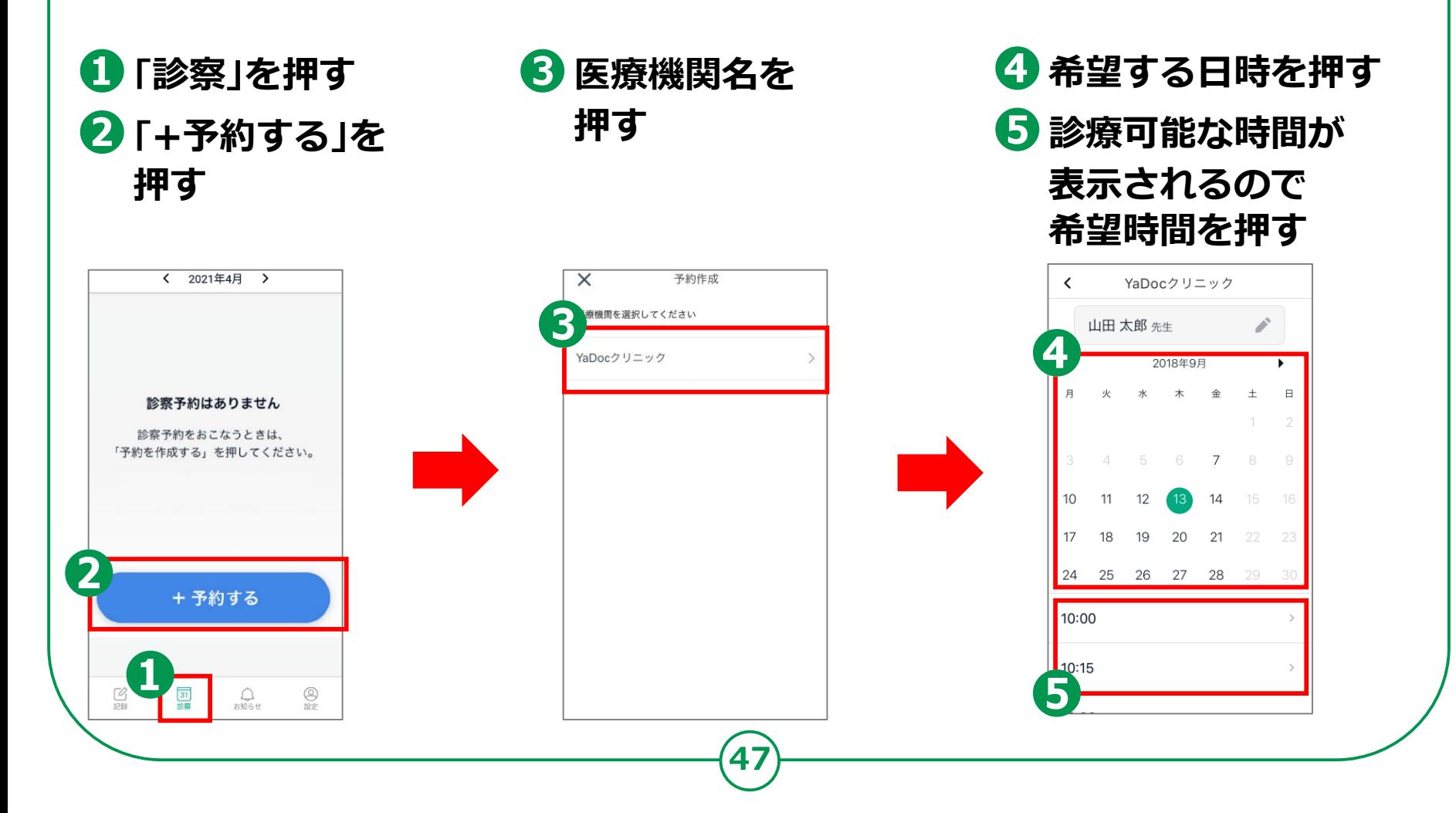

### **3-B 【5】診療日の予約 オンライン診療アプリYaDoc**

**医療機関から登録完了の通知がきたら予約しましょう**

**❻予約内容を 確認してください ❼画面を下から上に スクロール ❽「予約する」を 押す 医師からアプリを 通じて予約指示が 入ることもあります**

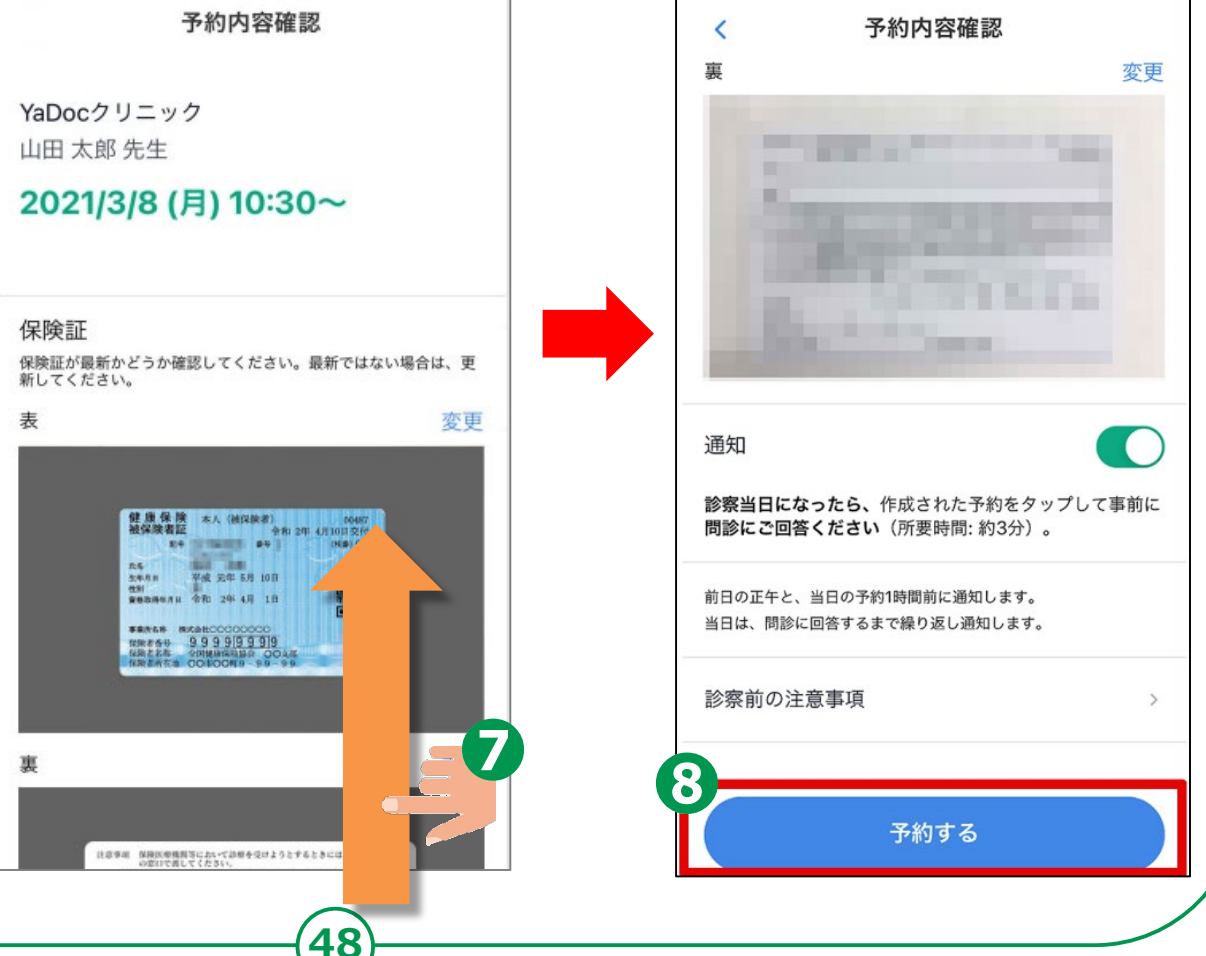

### **3-B 【6】ビデオ通話の事前テスト オンライン診療アプリYaDoc**

**診察の予約時間までにビデオ通話テストを試して ビデオ通話が問題なくできるか確認しましょう**

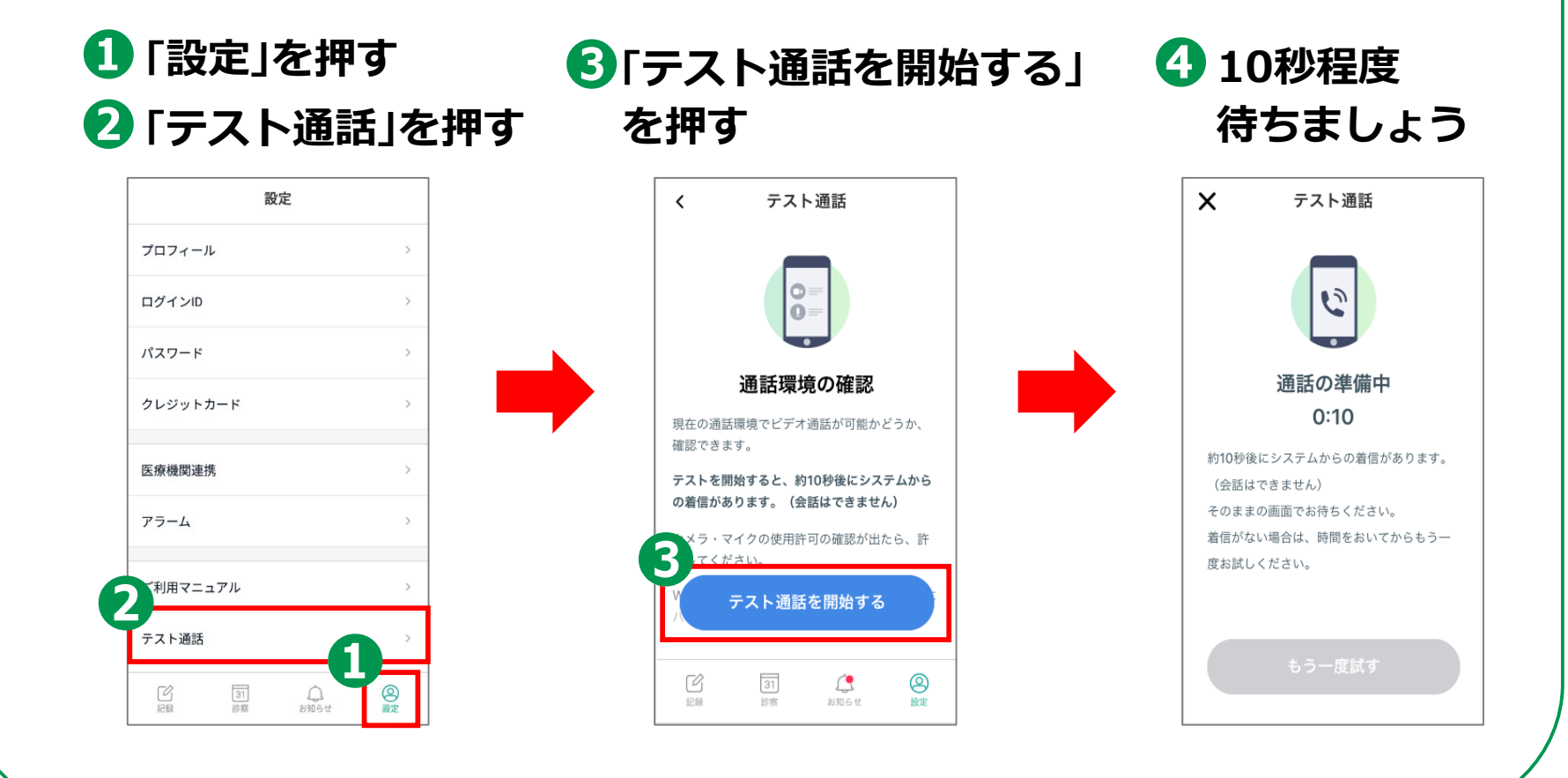

#### **3-B オンライン診療アプリYaDoc 【6】ビデオ通話の事前テスト**

**診察の予約時間までにビデオ通話テストを試して ビデオ通話が問題なくできるか確認しましょう**

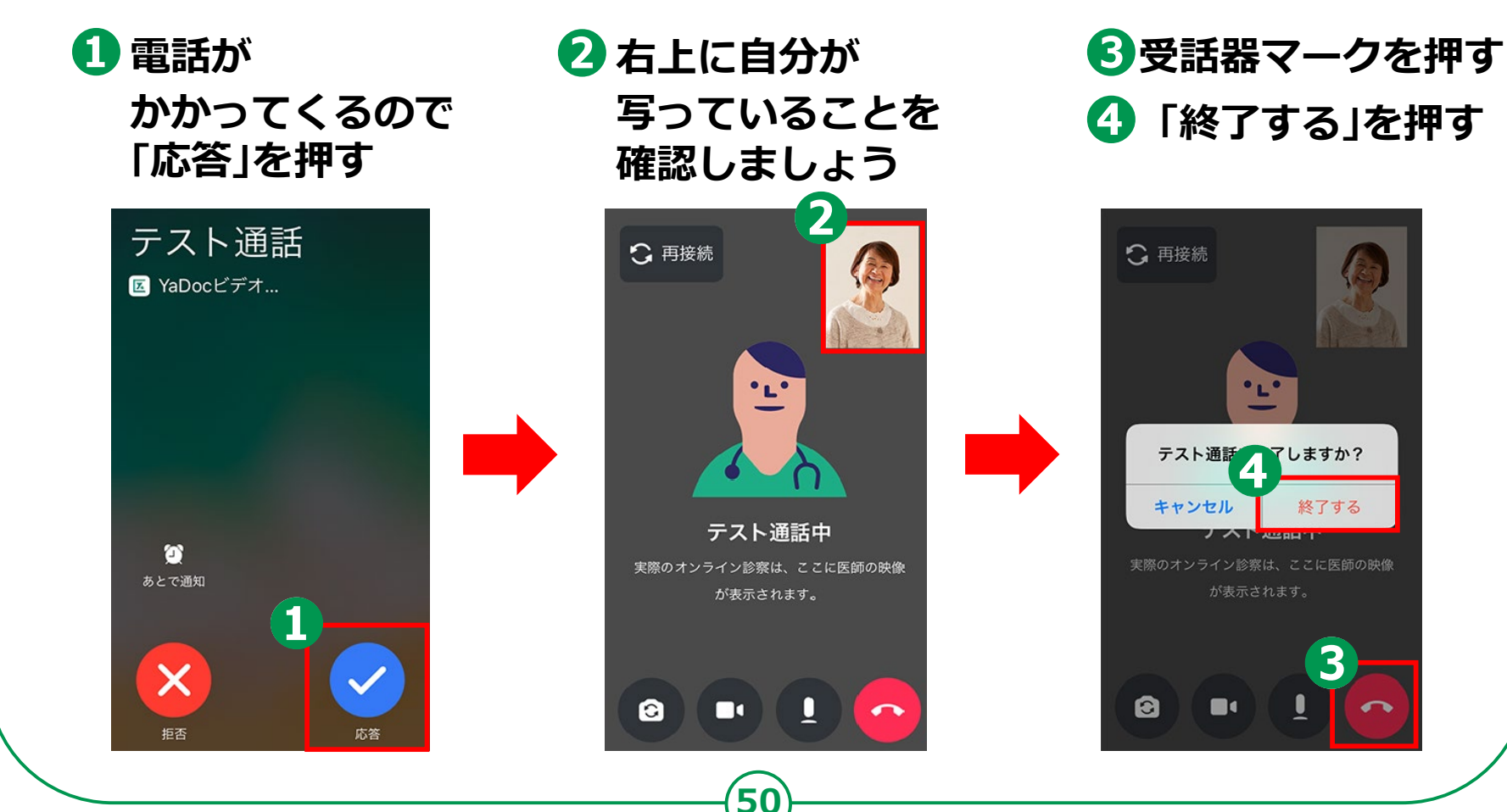

### **3-B 【7】ビデオ通話で診察 オンライン診療アプリYaDoc**

**予約時間内に医師から電話がかかってきます**

### **Androidの場合**

**❶ 電話が かかってきたら 「応答」を押す**

**❷「許可」を押す ❸「許可」を押す**

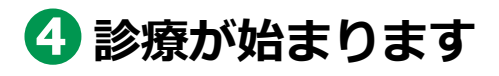

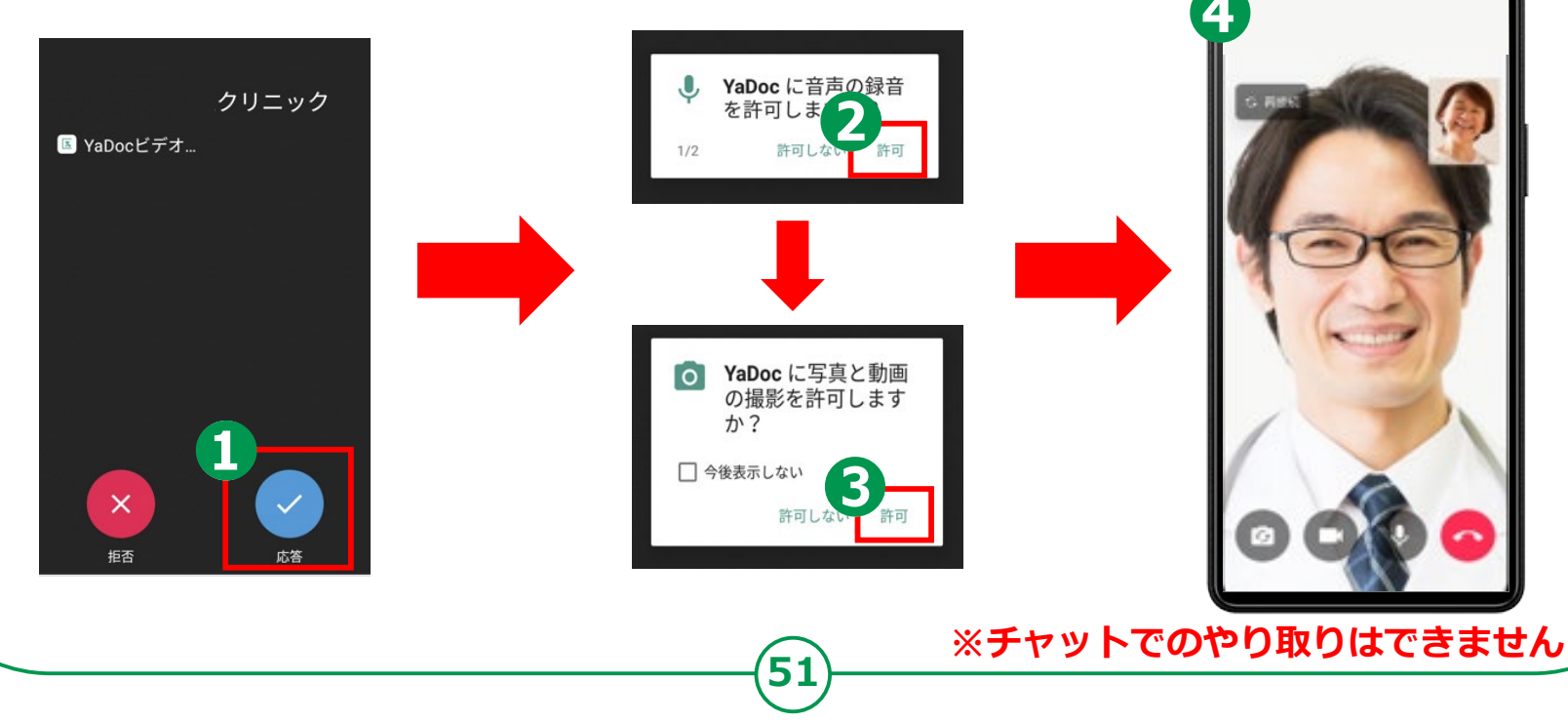

### **3-B 【7】ビデオ通話で診察 オンライン診療アプリYaDoc**

**予約時間内に医師から電話がかかってきます**

### **iPhoneの場合**

**❶ 電話が かかってきたら 「応答」を押す**

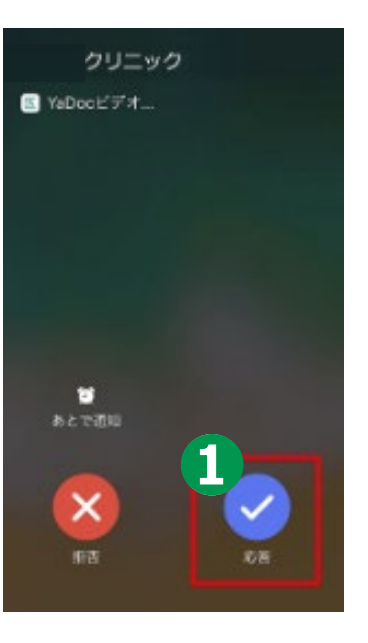

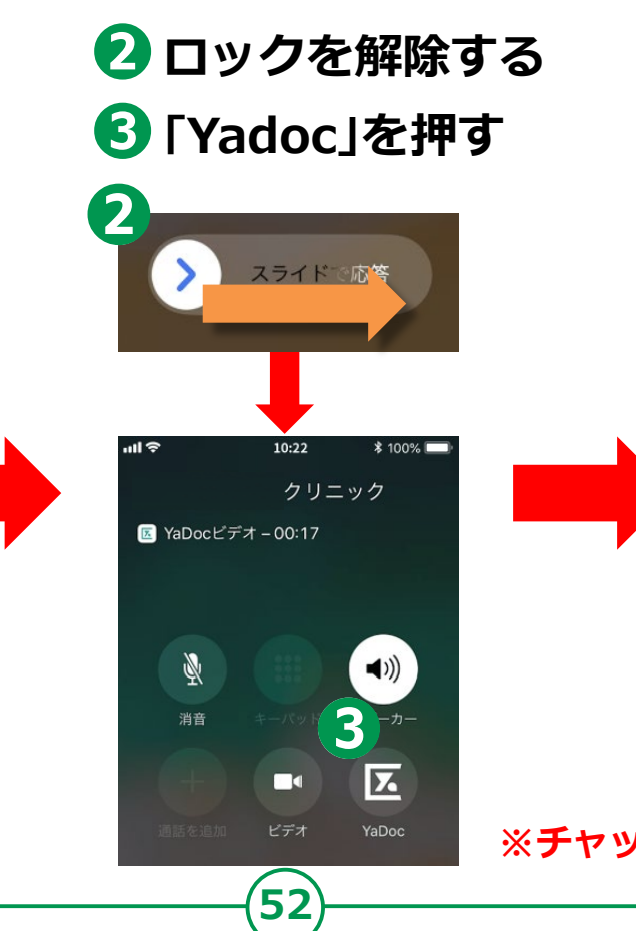

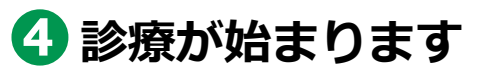

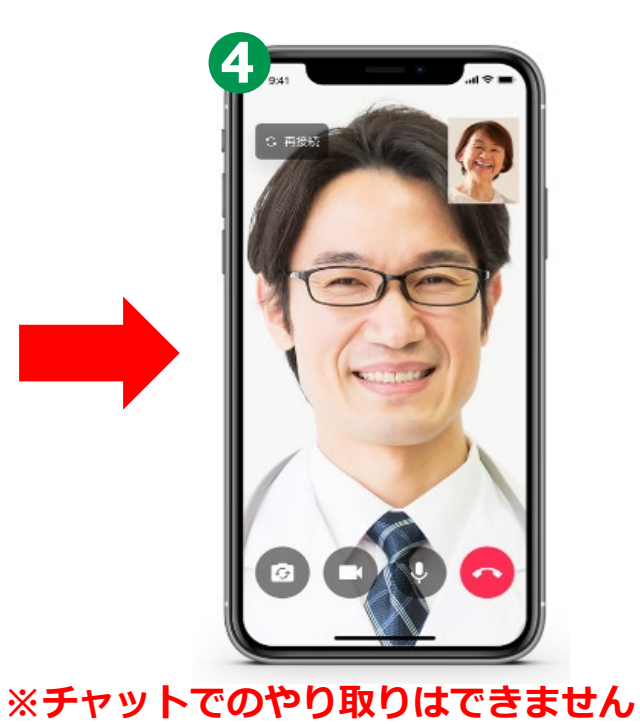

### **3-B 【8】お支払い方法オンライン診療アプリYaDoc**

**決済方法は、医療機関の設定に応じて 「クレジットカード」「診療後の銀行振込」 「次回来院時のお支払」などを お選びいただけるようになっております。**

**クレジットカードによる決済をご利用になる場合は、 予めクレジットカード情報の登録をお願いいたします。 ※操作にご不明点がある場合は、 YaDocサポートセンターまでお問合せください。**

#### **オンライン診療アプリYaDoc 3-B 【8】お支払い方法 クレジットカードの場合 ❶「設定」を押す ❸「クレジットカード ❹カード情報を入力 を登録する」を押す❷「クレジットカード」 ➎「登録する」を を押す 押す** 設定  $\epsilon$ クレジットカード カードの登録 プロフィール カード番号 ログインID 名義 パスワード TARO YAMADA クレジットカード 有効期限

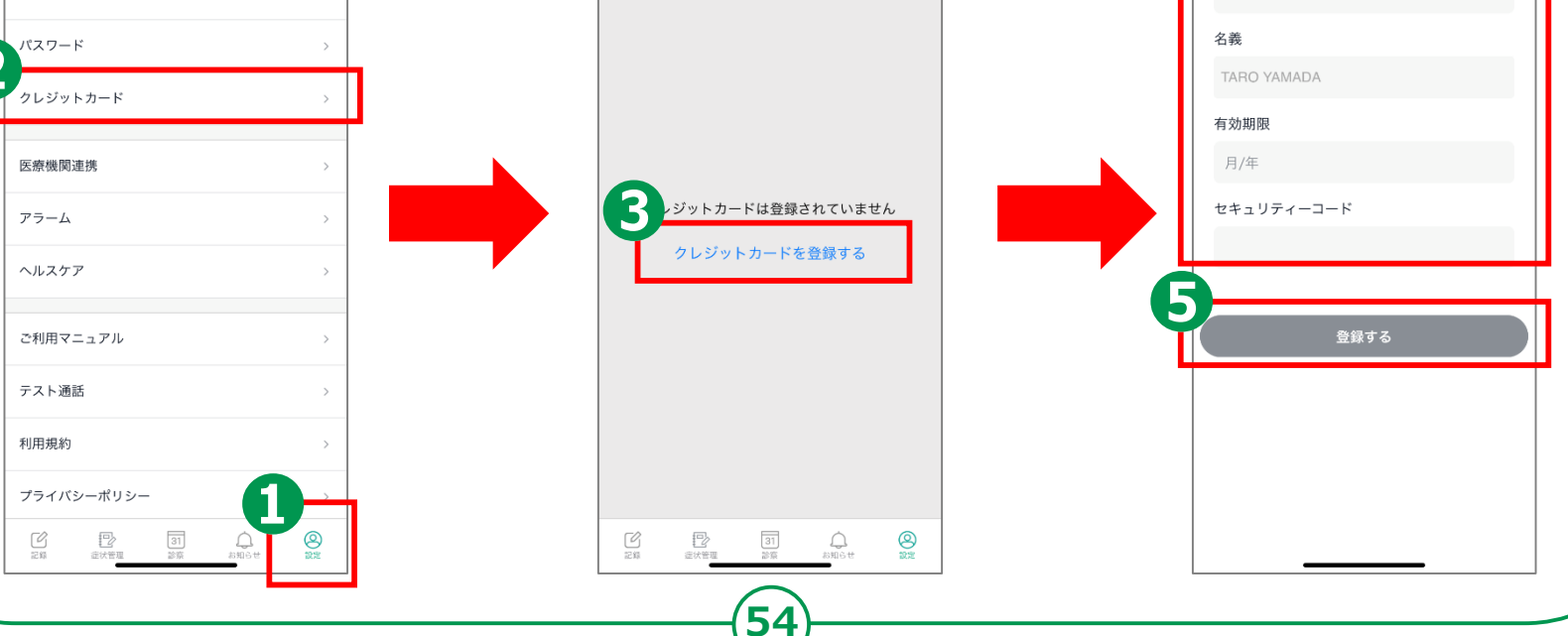

## **3-B 【9】操作に困ったときのご案内オンライン診療アプリYaDoc**

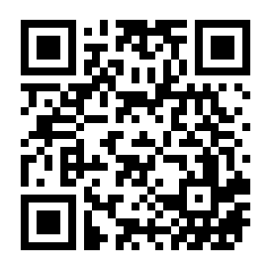

**YaDoc HP https://support.yadoc.jp/personal/**

**YaDocサポートセンター 平日10:00~17:00 電話番号:0120-22-8109 E-mail:ps@yadoc.jp**

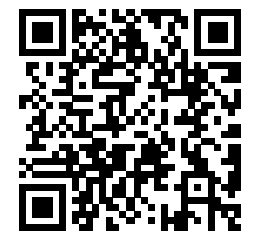

**運営会社 株式会社インテグリティ・ヘルスケア URL:https://www.integrity-healthcare.co.jp/**